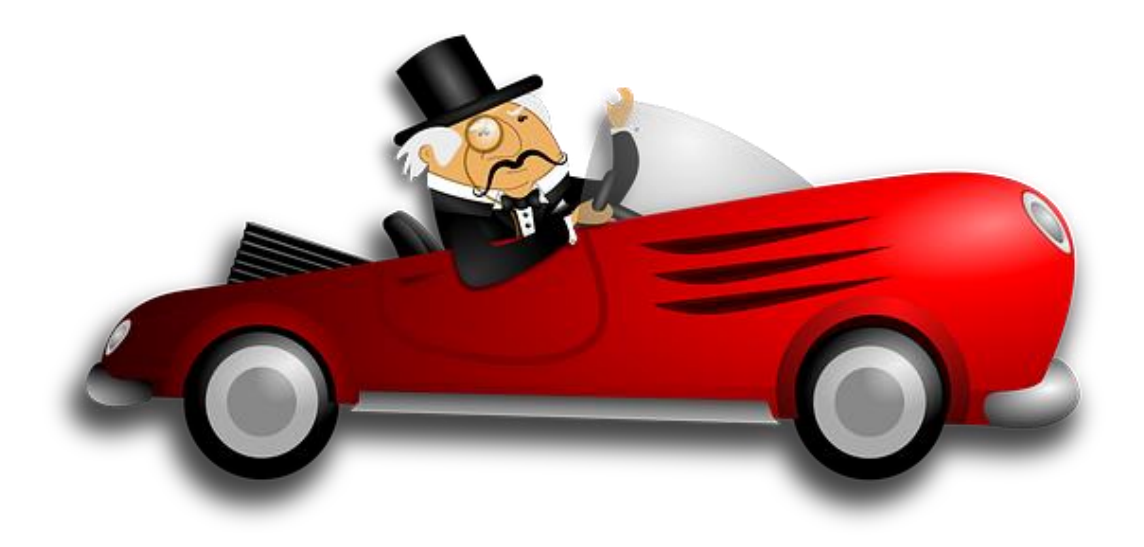

# Track your cryptowallet

**Author:** Mario Berend | mario.berend@avanade.com

**Version:** 1.0

**Date:** 28-12-2017

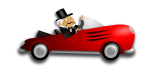

### Contents

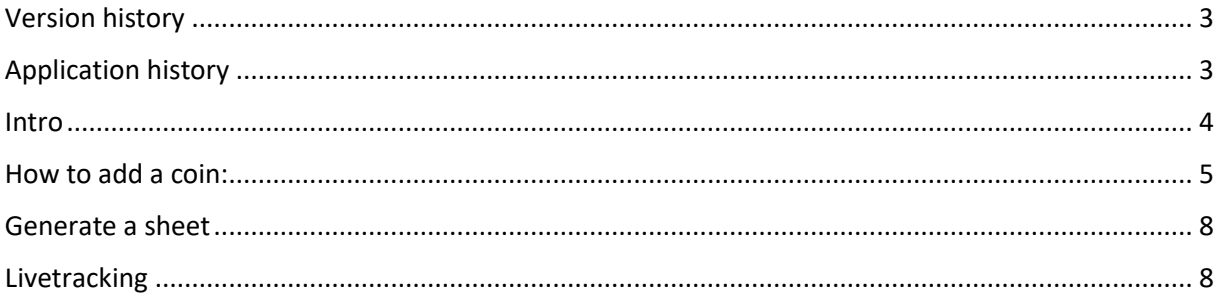

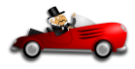

# <span id="page-2-0"></span>Version history

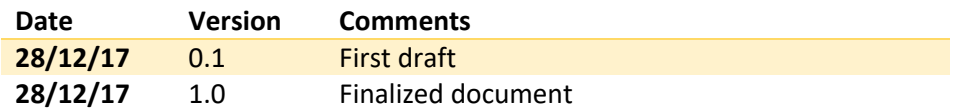

# <span id="page-2-1"></span>Application history

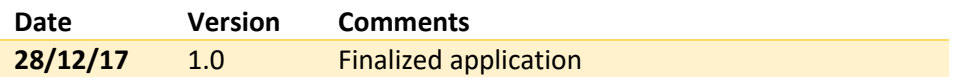

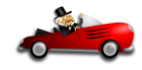

#### <span id="page-3-0"></span>Intro

Hi there Crypties! Since I started Crypto-trading I felt that I was missing some way to get the overview of my wallet that I wanted, especially when I started trading on multiple exchanges. Of course you have apps like Blockfolio, but I was missing a decent way to track my wallet's flow over, let's say, the past week or month. Besides that, I wanted to have this data in Excel instead of on a mobile device.

The WalletTracker sheet enabled you to do so. Just by a click of the button, you will generate a live capture of your wallet's value together with the de- or increase percentages of your coins of the last hour, day, and week. You can also use this sheet to track the coins that you are interested in, to determine a good moment to buy.

#### **Download the WalletTracker here:**

#### [http://www.365-discovery.com/WalletTracker/WalletTracker\\_v1.7.xlsm](http://www.365-discovery.com/WalletTracker/WalletTracker_v1.7.xlsm)

The WalletTracker is totally free for you to use. If you have any tips, suggestions, bugreports or you just want to connect, you can contact me through the following platforms:

Email | [mario.berend@avanade.com](mailto:mario.berend@avanade.com) LinkedIn [| https://www.linkedin.com/in/mario-berend-7b214228/](https://www.linkedin.com/in/mario-berend-7b214228/) Facebook [| https://www.facebook.com/mario.berend.9](https://www.facebook.com/mario.berend.9)

Cheers,

Mario.

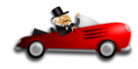

### <span id="page-4-0"></span>How to add a coin:

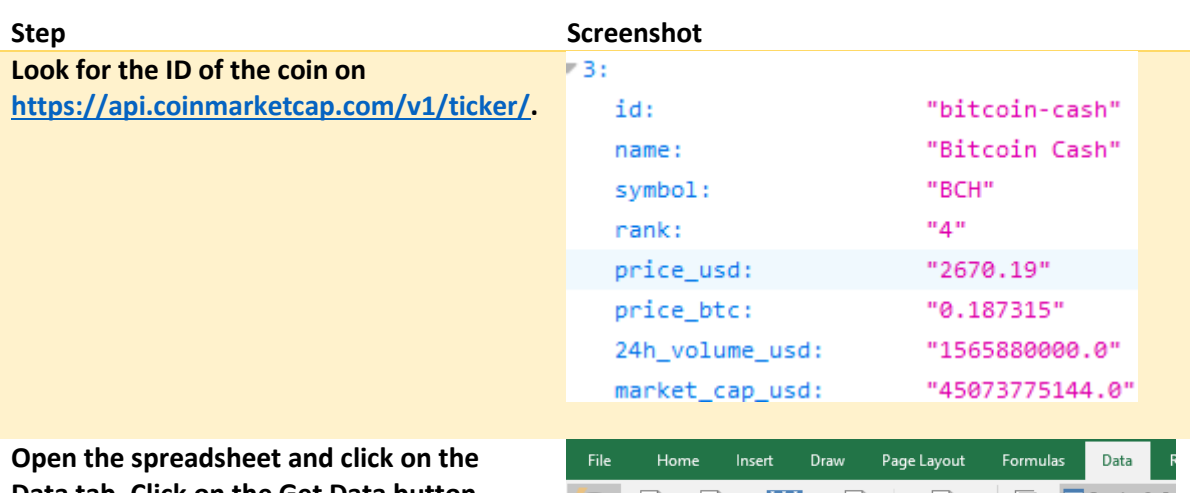

**Data tab. Click on the Get Data button, hover over From Other Sources, and click From Web.**

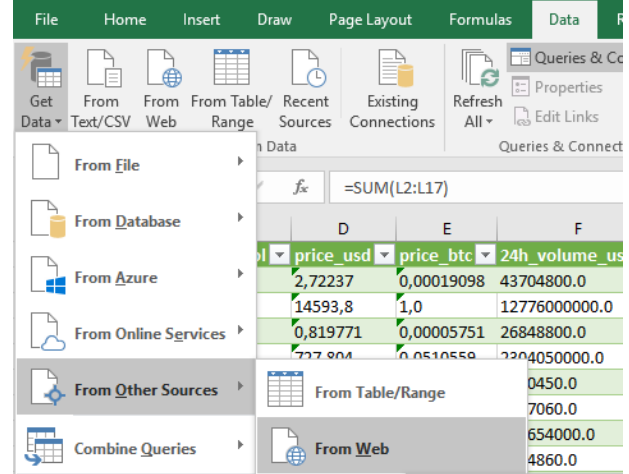

**Paste the following URL in the URL field: <https://api.coinmarketcap.com/v1/ticker/> and add the ID of the coin after the last /. Click OK.**

**The query opens. Click on the To Table button and press OK on the popup.**

**Press the button next to the Column name, this will retrieve the column names. Leave all columns selected but make sure to deselect the "Use original column names as prefix".**

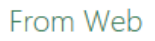

```
Basic Advanced
```
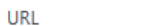

https://api.coinmarketcap.com/v1/ticker/bitcoin-cash

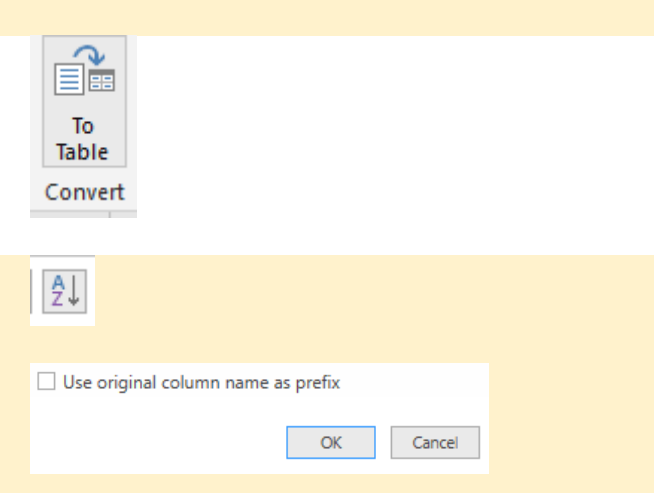

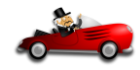

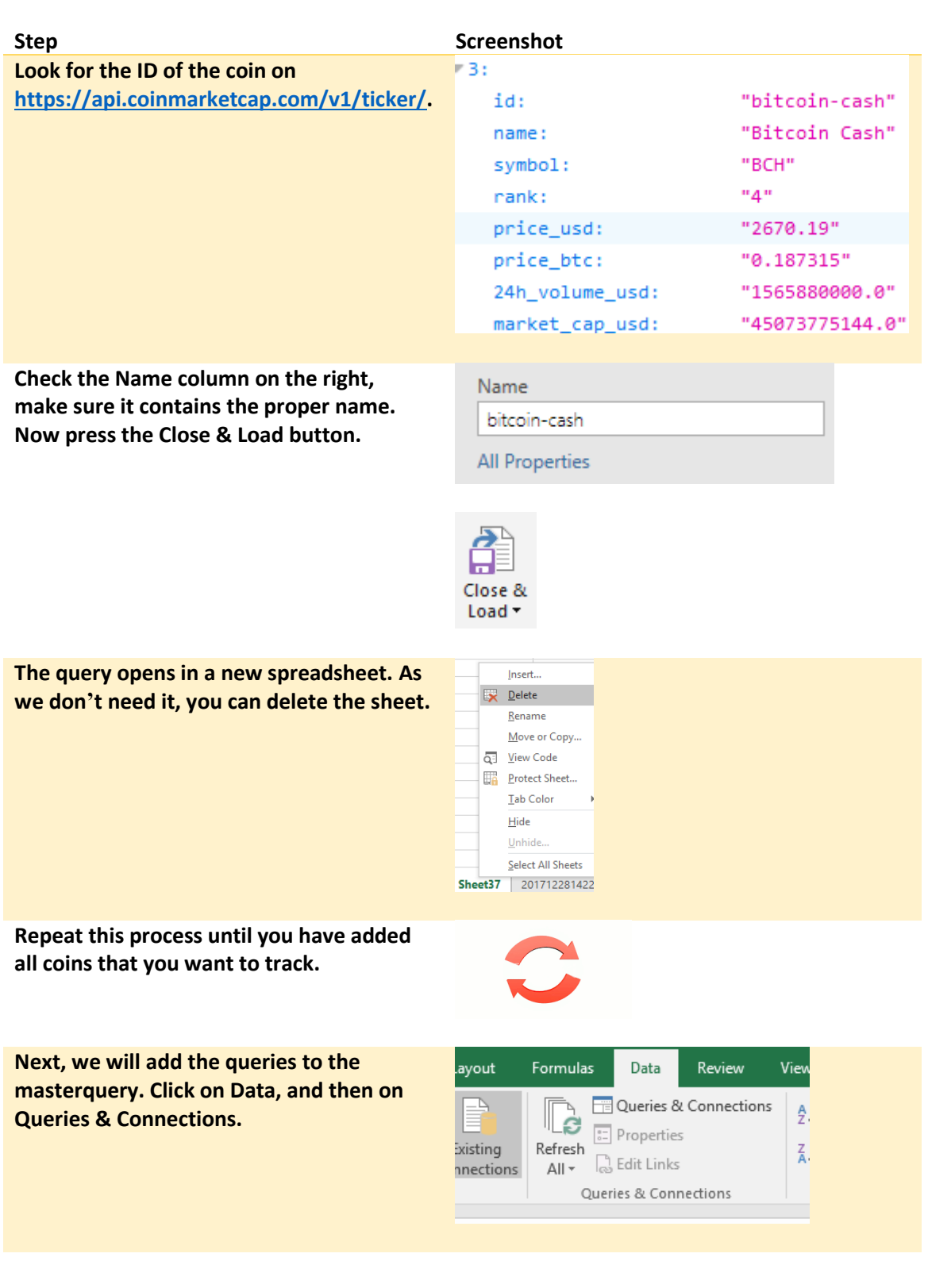

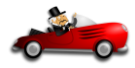

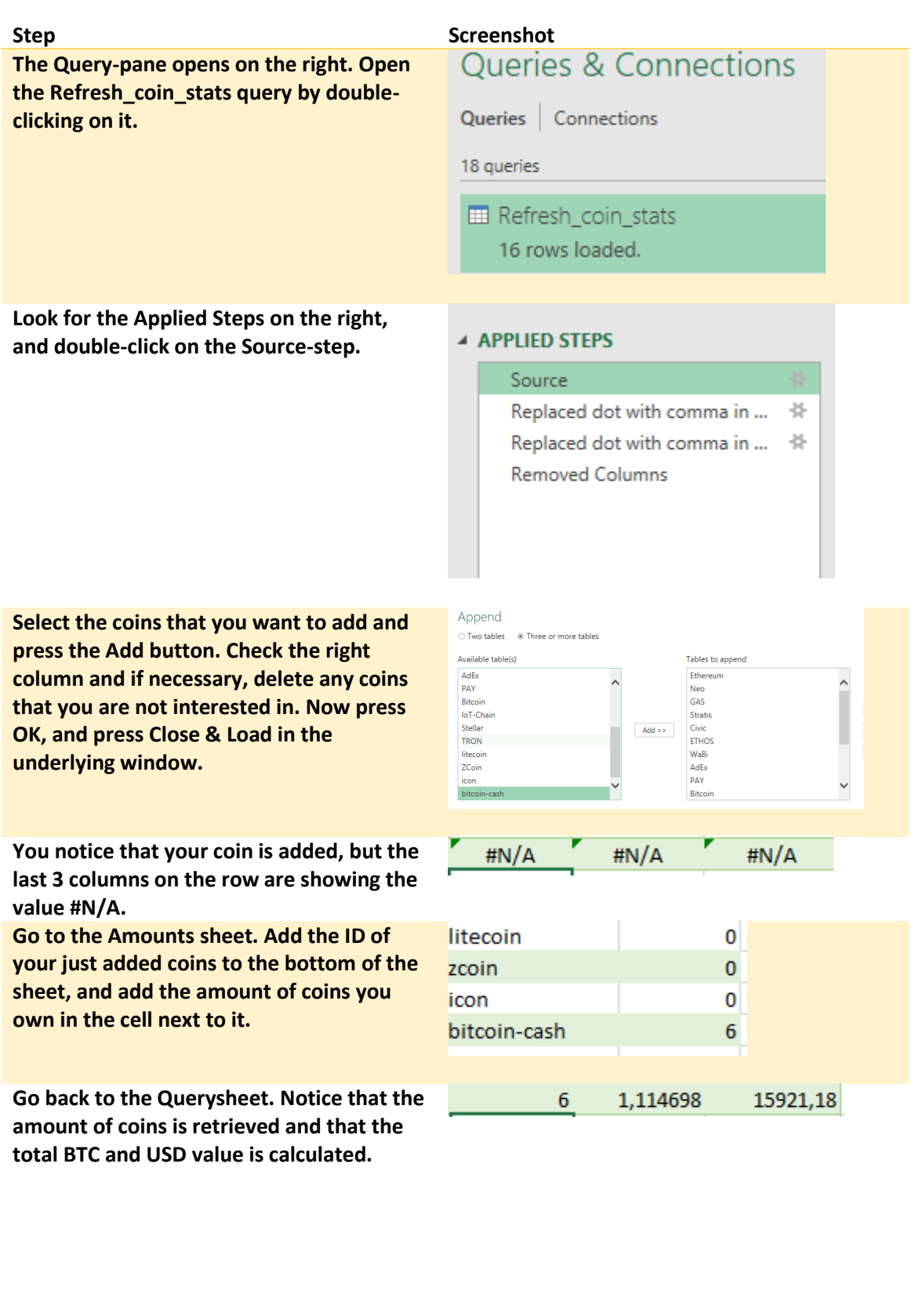

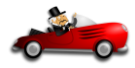

### <span id="page-7-0"></span>Generate a sheet

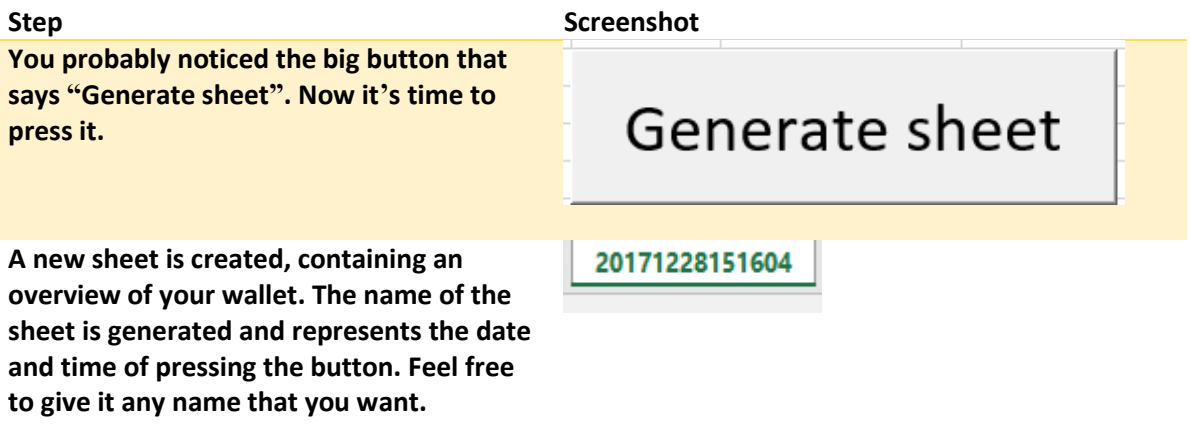

# <span id="page-7-1"></span>Livetracking

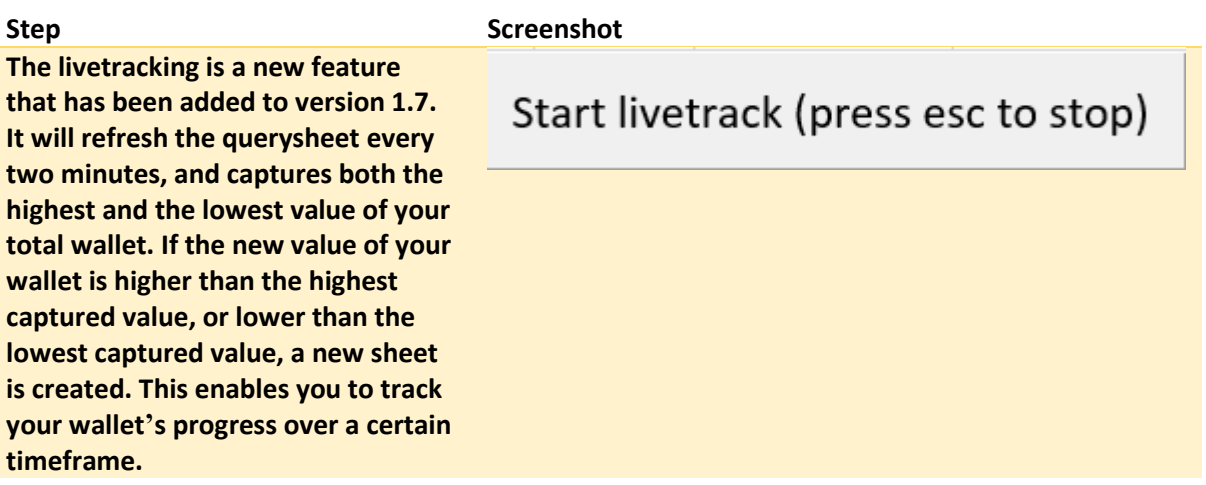